# **Ansys Customer Portal**

Managing Service Requests

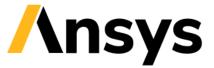

# **Managing Service Requests Ansys**

### Accessing the Customer Portal

- Go to <a href="https://support.ansys.com">https://support.ansys.com</a>
- Signing in as an existing customer
- To sign in to a site that you formerly accessed with a Customer Portal account:
- 1. In the sign-in dialog, enter the email address associated with your former Customer Portal account, then click **Continue.**
- 2. Click **Send verification code**. An email is sent to you that contains a **verification code**. Enter the code in the Verification Code field, then click **Verify code**.

**Note:** If the email does not appear in your inbox within a few minutes, be sure to check your spam folder for an email from noreply@ansys.com (sent via sendgrid.net) and a subject line of "Ansys Account email verification code." You might need to ask your IT department to allow this sender.

- 3. After your email address has been verified, click **Continue.**
- 4. Create and confirm a password for your Ansys Account. This can be the same password that you used for your Customer Portal account, or a new one.
- Once your account has been verified, you are signed in to the site and will not need to sign in to any site requiring Ansys Account access while your session is active.

\*Instructions for signing in as a new customer are on the next page. Please visit <a href="https://webapps.ansys.com/era/ssosupport/index">https://webapps.ansys.com/era/ssosupport/index</a> for any questions regarding sign in.

### Sign into your Ansys Account

One account for all your Ansys products and services

Learn more

### Sign Up or Sign In

### I have a guest account

with a username which is an 8-character code such as "1-abcdef"

Ansys Learning Forum | Other Ansys Support Sites

Ansys Customer Portal Help | Technical Support Contacts

カスタマーポータル ヘルプ | 客户门户帮助 | Customer Portal 도움말

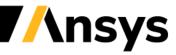

# Accessing the Customer Portal

### Signing in as a new customer

- If you do not have an existing Customer Portal account and have not created an Ansys Account before, follow the steps below to create your Ansys Account and register as an Ansys customer. This will allow you to access customer resources such as the Ansys Customer Portal, Ansys Help site, and Ansys API Documentation site. You can perform these steps from any site that requires Ansys Account access.
- 1. If you are accessing the Ansys Customer Portal, click **Sign Up or Sign In** on the landing page. If you are accessing another site, go to the next step.
- 2. In the sign-in dialog, enter your email address, then click Continue.

  Note: Using a personal email address (such as a Gmail account) is valid for accessing some resources like free trials, but may prevent access to the Customer Portal and other sites that require Ansys Account access. For full access to all resources, you should use a business or institutional email address.
- 3. In the 'No account found' dialog, click **Send verification code**. A code is sent to you via email. A code valid for 20 minutes is sent to your inbox. Note: If the email does not appear in your inbox within a few minutes, be sure to check your spam folder for an email from noreply@ansys.com (sent via sendgrid.net) and a subject line of "Ansys Account email verification code." You might need to ask your IT department to allow this sender.
- 4. Enter the code in the **Verification code** field, then click **Verify code**.
- 5. When your email address has been verified, click **Continue.**
- 6. Specify your name, then create and confirm a password.
- 7. Review and accept the Ansys Terms and Conditions and Privacy Notice.
- 8. Click Create account.
- 9. When prompted, specify additional information to complete your registration.
- 10. Create a password for submitting and viewing Service Requests. This can be the same as your Ansys Account password.

Once your account has been verified, you are signed in to the site and will not need to sign in to any site requiring Ansys Account access while your session is active. Please visit <a href="https://webapps.ansys.com/era/ssosupport/index">https://webapps.ansys.com/era/ssosupport/index</a> for any questions regarding sign in.

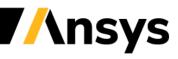

## Home Page

 Search our Knowledge resources for technical assistance

To submit a Service
 Request, select Training
 and Support > Submit &
 Check Service Request on
 the top menu, or the
 bottom of the webpage.

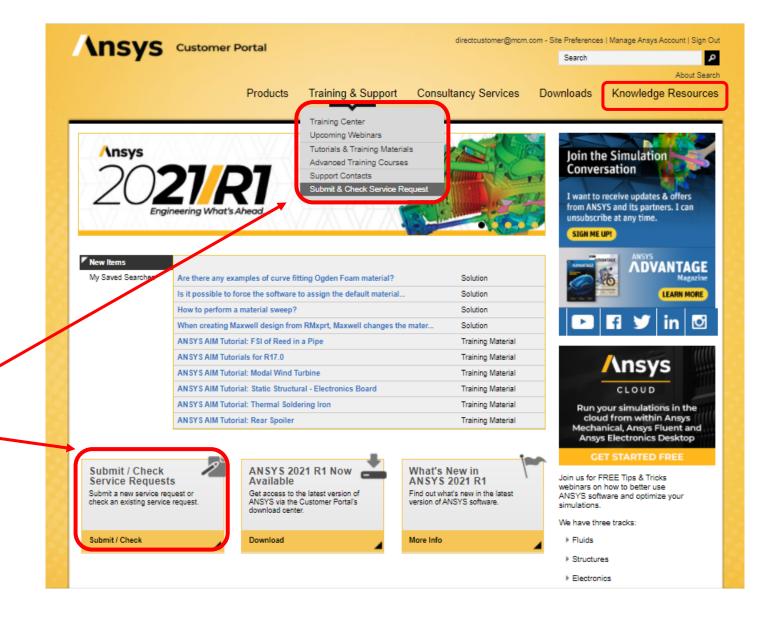

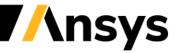

## Submitting Service Requests (SR)

- When you select 'Submit & Check Service Request', you will need to login to Siebel eCustomer Portal.
- You will have set this username and password during the SSO set up process.
- Users are recommended to set their password to be the SAME as their Ansys Account password (for ease of remembering).
- \*Please note, the Siebel interface is not Single Sign-On compliant, so it requires another login

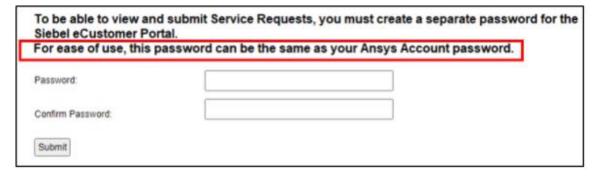

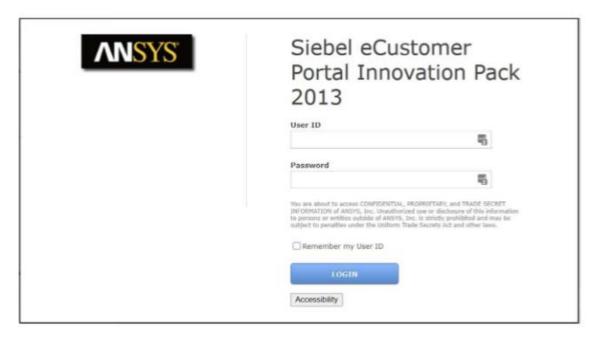

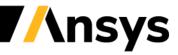

### **Submit/Check Service Requests**

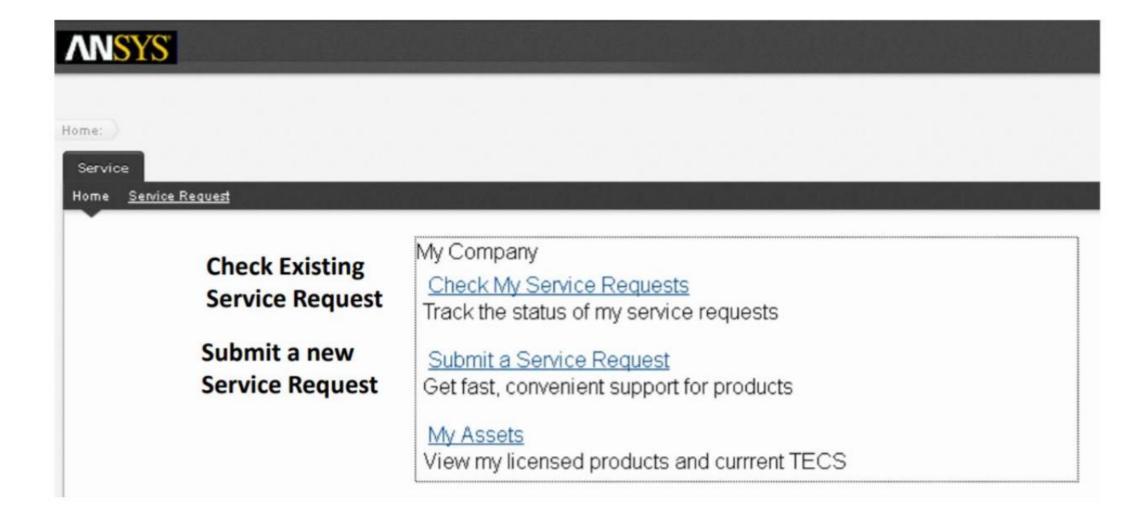

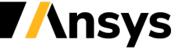

# Submit a new Service Request

- Enter Family, Application, Product, Version, Summary and Description of your problem.
- Make sure to include a detailed description such as error messages, steps you have tried and reproduced.
- Click on Submit
- \* You will be able to add images/screenshots after selecting submit

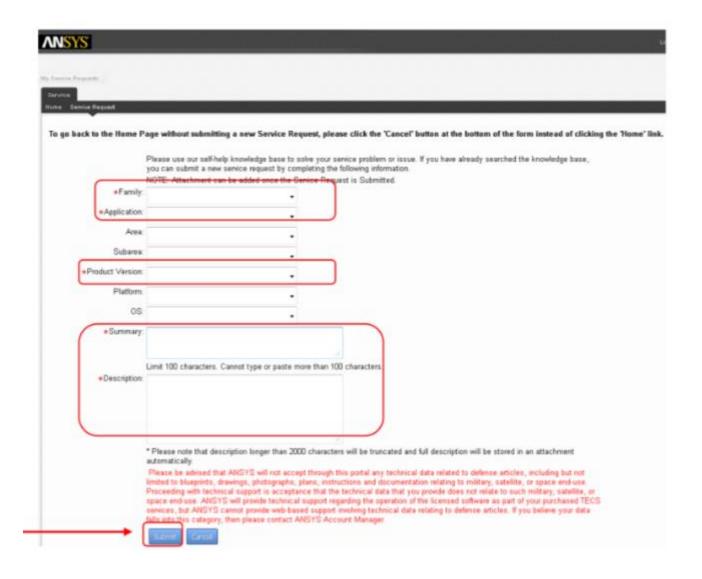

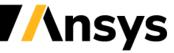

# Submit a new Service Request

- Once you click Submit, the SR is created and automatically assigned to the support team. A support Engineer will then get back to you promptly!
- An automated email is sent to you from <a href="mailto:donotreply@ansys.com">donotreply@ansys.com</a> to confirm your Service request. In this email, you will find the SR# and your Contact #.
- \*Please note, if you call the support help desk, you will need to enter your contact # followed by option 1 for new SR or option 2 for existing SR.

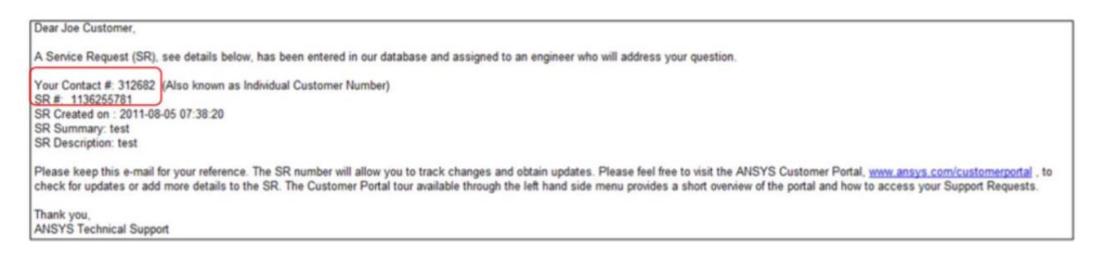

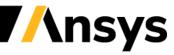

### Review/Update Existing SRs

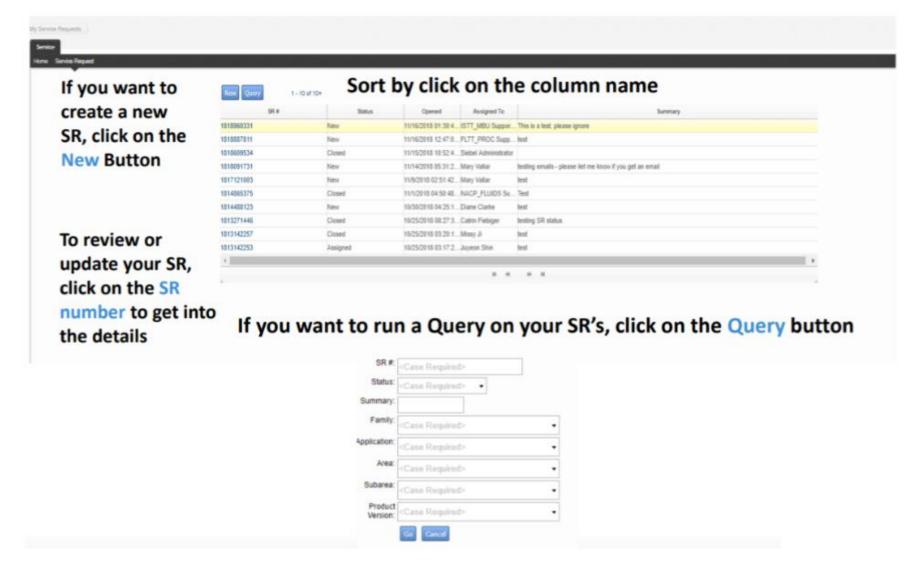

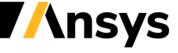

### Service Request Details

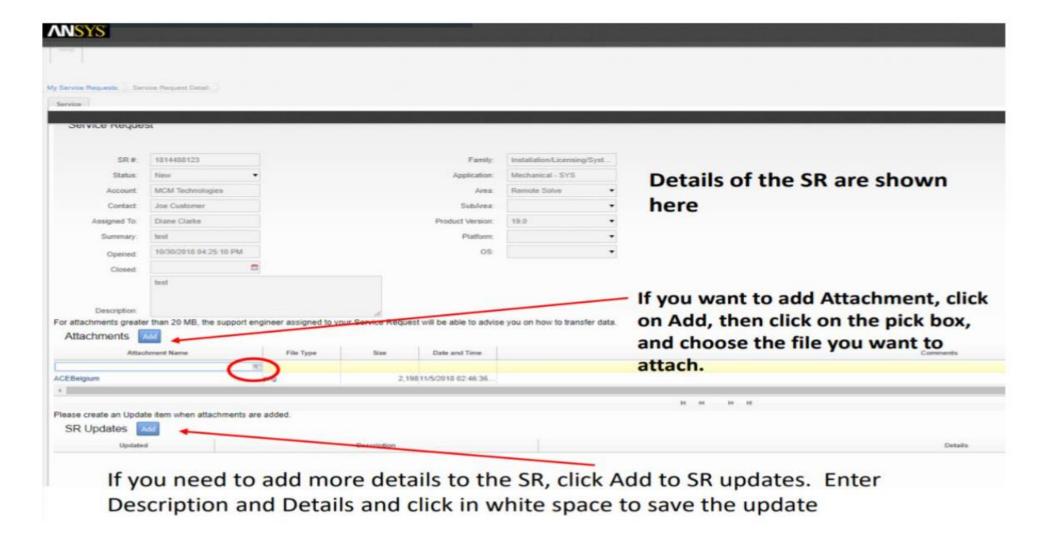

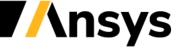